**eFundi Tutorial: Test & Quizzes**

### **How do I create a new assessment using markup text or cut and paste**

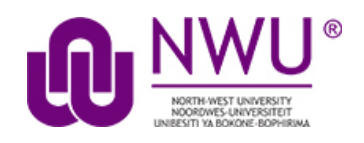

The Tests & Quizzes tool allows instructors to create online assessments (i.e., tests, exams, quizzes, and surveys) for delivery via a web interface to students or other groups. It was designed primarily to administer tests, but instructors may also create assessments to gather survey information or informal course feedback. Assessments are created question by question, or through already prepared text, or through import from a formatted XML file.

This tutorial explains how to create a Test and Quiz using the markup option.

### **Index**

[Steps to setting up a test using Markup upload](#page-1-0)

[Examples of question formulation for Markup upload](#page-4-0)

This tutorial is based on the *Sakai 12 User Guide (English)* created by *Longsight* available at: [https://longsight.screenstepslive.com/s/4586/m/76781.](https://longsight.screenstepslive.com/s/4586/m/76781)  Content is used are under a free-for-reuse license and additional permission has been obtained by the NWU.

### <span id="page-1-0"></span>**Step 1: Go to Tests & Quizzes**

Select the **Tests & Quizzes** tool from the Tool Menu in your site.

### **Step 2: Create your assessment**

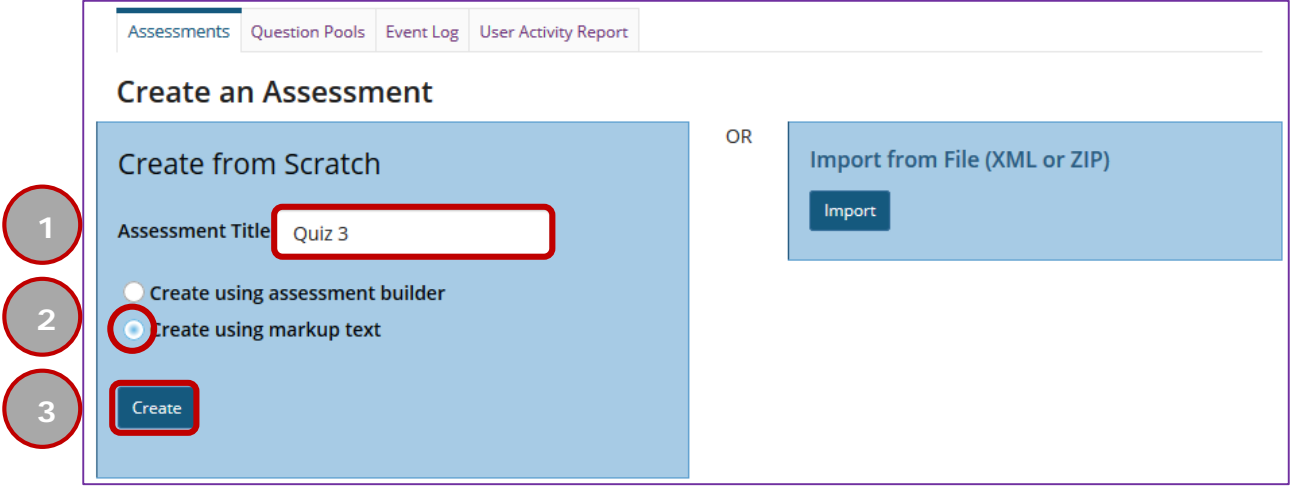

- 1. Enter a title for the assessment.
- 2. Choose the **Create using markup text** radio button.
- 3. Click **Create**.

### **Step 3: Paste your questions**

In this screen, you will see fields for the:

- 1. Name of the assessment,
- 2. Description of the assessment, and
- 3. Questions

Enter your questions into the questions window (markup text area) and then click **Next**.

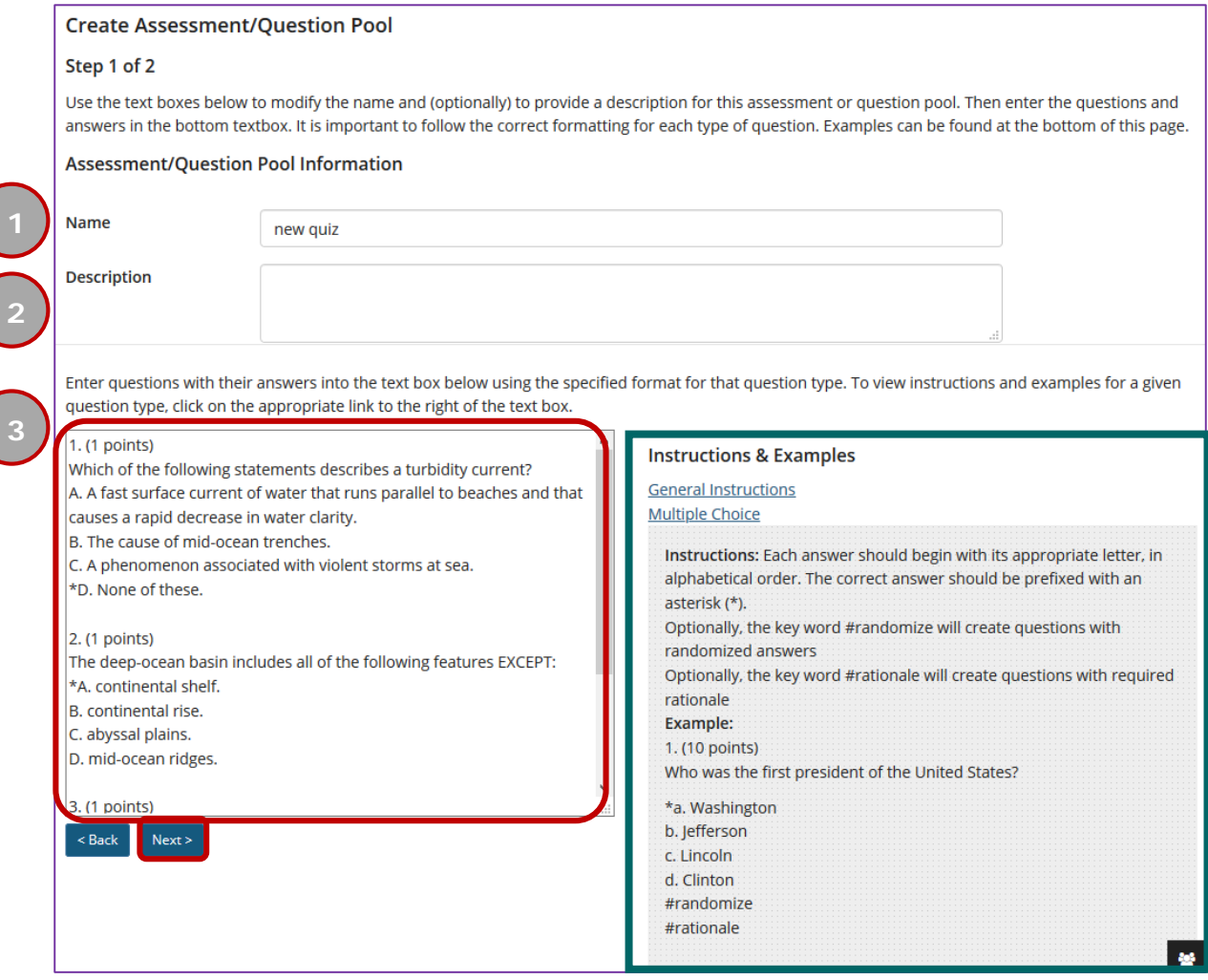

*Note: Your questions must be written in a specific format. Refer to the "Instructions and Examples" shown on this screen for the correct format.*

#### **Write your questions in advance**

*Tip: You may find it convenient to prepare questions in advance and then copy and paste them into the question area. Refer to the mark-up text format required and then type up your questions in a text editor (e.g. Notepad). Then, copy and paste your questions into the markup text area.*

*Note: There are only six types of questions that the markup text will automatically detect: Multiple Choice, Multiple Correct Answer, Fill in the Blank, Short Essay, True/False, and Fill in Numeric. However, the markup text may still get your type of question wrong, ALWAYS check your questions before publishing.*

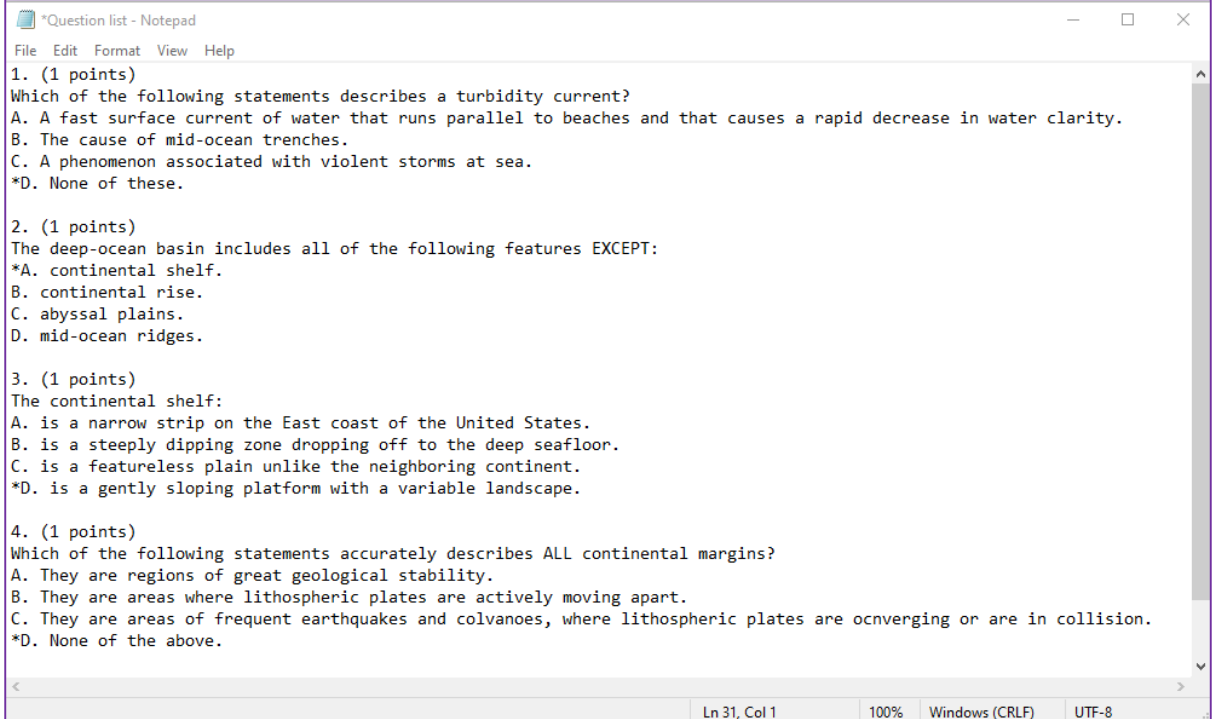

# **Step 4: Check your questions**

#### **Validate Assessment/Question Pool**

#### Step 2 of 2

Verify that all of your questions appear below with the correct question types. Change the name and description of this question group as needed. Then click on the appropriate button below to complete the process.

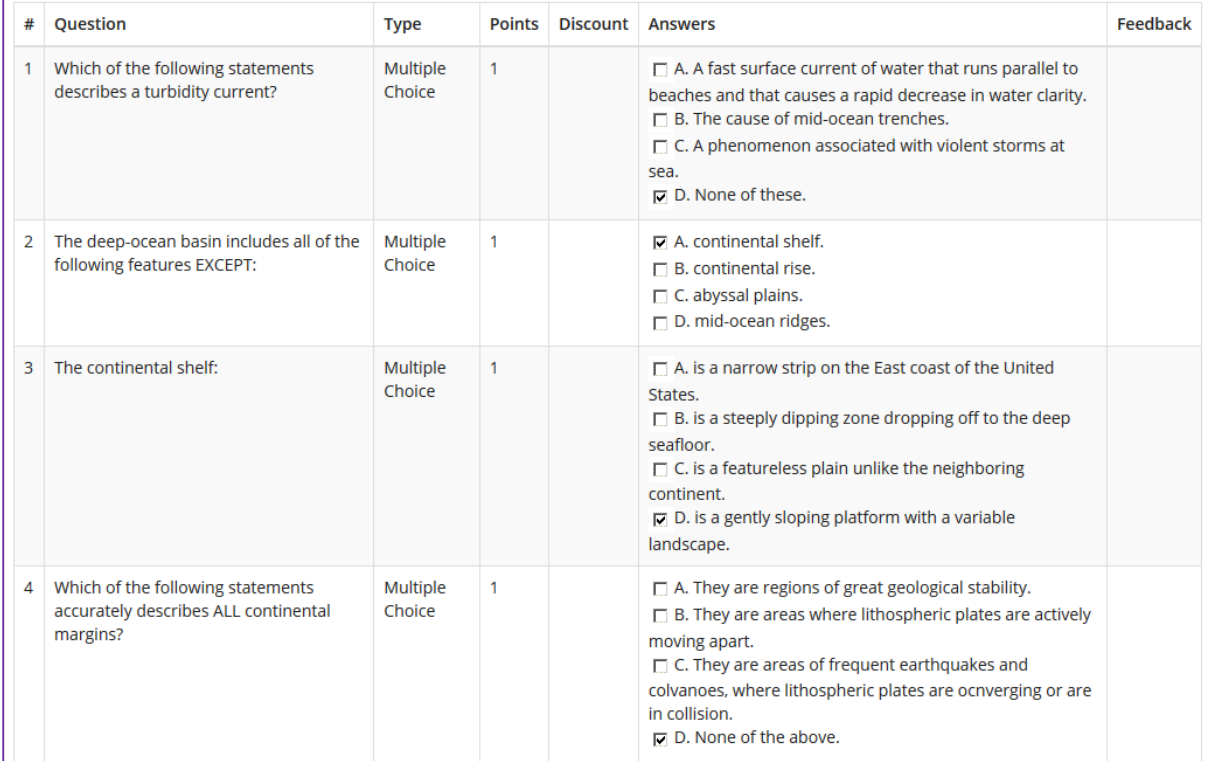

Check that your questions meet your expectations.

## **Step 5: Click Create Assessment**

If everything looks correct, click **Create Assessment** to create a new assessment.

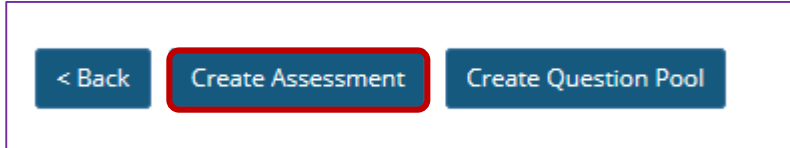

(Alternately, you may click **Create Question Pool** to create a new question pool instead of a new assessment.)

### **Step 6: Continue editing your exam**

You may now make further changes as described in [How do I create an](http://efundi.nwu.ac.za/access/content/group/37d951f2-d770-4e51-9017-0fdde083540b/Word%20to%20PDF%20Tutorials/Test%20and%20Quizzes%20_webpage_/PDF%20Finals/How%20do%20I%20create%20an%20assessment%20in%20Tests%20and%20Quizzes.pdf)  [Assessment \(i.e. Test or Quiz\)?,](http://efundi.nwu.ac.za/access/content/group/37d951f2-d770-4e51-9017-0fdde083540b/Word%20to%20PDF%20Tutorials/Test%20and%20Quizzes%20_webpage_/PDF%20Finals/How%20do%20I%20create%20an%20assessment%20in%20Tests%20and%20Quizzes.pdf) starting from "Add a question."

*Tip: Remember that you still need to [publish your assessment](http://efundi.nwu.ac.za/access/content/group/37d951f2-d770-4e51-9017-0fdde083540b/Word%20to%20PDF%20Tutorials/Test%20and%20Quizzes%20_webpage_/PDF%20Finals/How%20do%20I%20publish%20an%20assessment%20_i.e.%20test%20or%20quiz_.pdf) before students can view and submit it.*

<span id="page-4-0"></span>*Note: Your assessment will appear in your students' eFundi site when the open date says they have access and not before then.*

## **Formulating your questions**

There are various question types that allows for the direct copy and paste when using the Markup upload method. They include: Multiple Choice; Multiple Correct Answer; Fill in the Blank; Short Essay; True/False; and Fill in the Numeric.

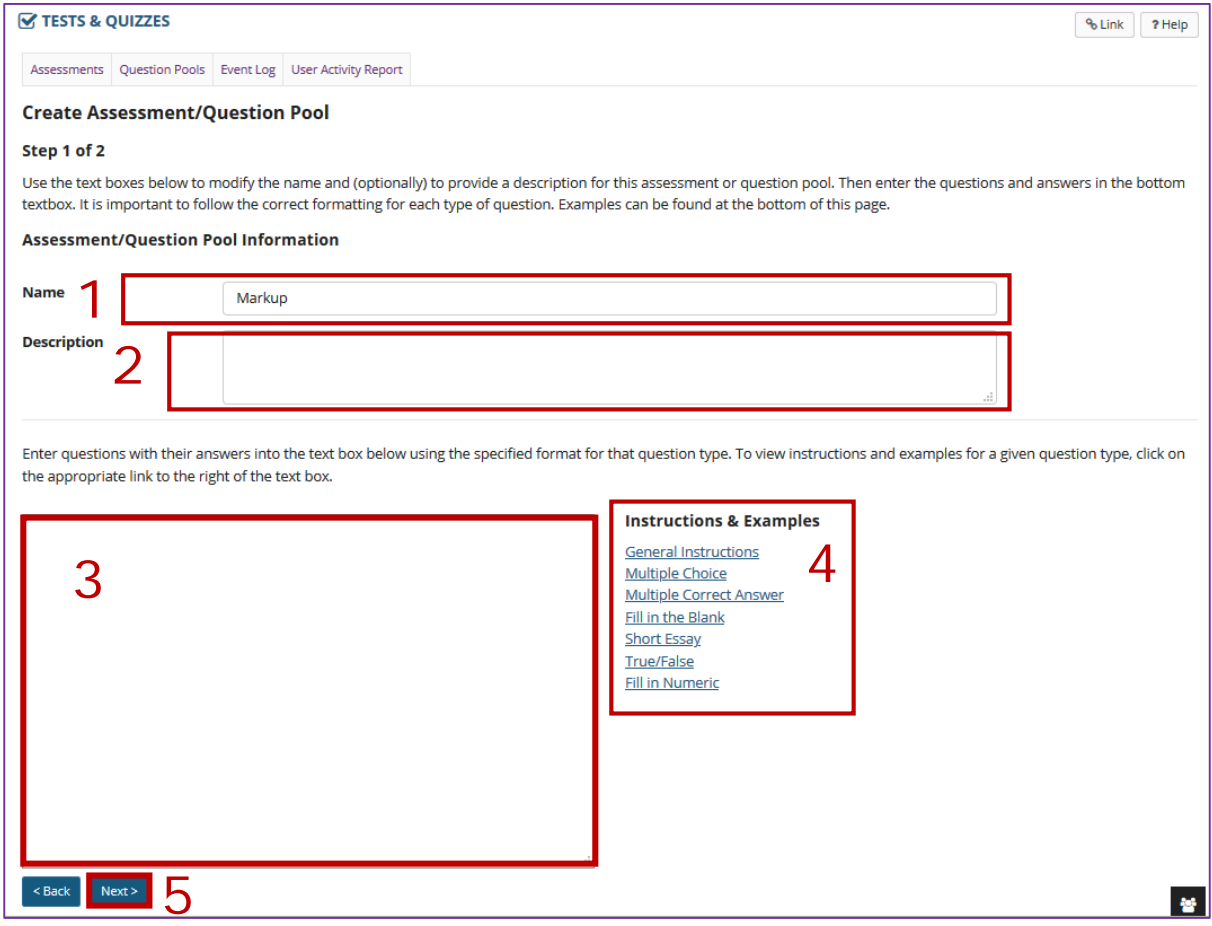

- 1. Here you can also edit your assessment title
- 2. Here you can also provide a description of your assessment
- 3. Paste your questions into the box provided
- 4. For a quick preview on the format of the questions, click on the hyperlinked Instructions & Examples of the applicable question type
- 5. Once all the applicable questions are pasted, click "Next"
- 6. For more steps please consult the [Steps above on how to create a test](#page-1-0)  [using Markup.](#page-1-0)

**Note:** If you wish to add other question types to the assessment you can always first create the applicable question types that are permissible in the Markup method and later on add &/ sort the other questions with the Edit function in your assessment just as you would in the [Assessment Builder.](http://efundi.nwu.ac.za/access/content/group/37d951f2-d770-4e51-9017-0fdde083540b/Word%20to%20PDF%20Tutorials/Test%20and%20Quizzes%20_webpage_/PDF%20Finals/How%20do%20I%20create%20a%20new%20question%20_with%20the%20assessment%20builder_.pdf)

### **General Instructions**

In order for the questions and answers to be correctly parsed, it's crucial to distinguish between questions. To accomplish this, each question must begin with one of the following:

- The word 'Question', followed by a number, followed by the number of points to assign enclosed in parentheses, as in 'Question 23 (10 points)'.
- The word 'Question', followed by this same parenthetical indication of points, as in 'Question (10 points)'.
- The word 'Question', followed by a number, as in 'Question 1'. In this case, zero points will be assigned to that question.
- A number, followed by a full-stop, followed by the same parenthetical indication of points to assign, as in '1. (10 points)'
- A number, followed by a full-stop, in which case zero points will be assigned to that question.

**Note:** Even if the mark allocation is 1, it still needs to be typed as "1 point**s**".

The text of the question itself may be placed on this same line or below it, and should be followed by answers in the appropriate format for that question type. The parser will use this format to deduce the question type of the question.

#### **Tip: Adding feedback**

• To add correct feedback, you need to add a line like this:

#FBOK: Text of the correct feedback

• In case of Incorrect feedback, the line must be like this:

#FBNOK: Text of the incorrect feedback

**Note:** Neither the question number nor the answer option should be active as a bullet or numbering system as found in word:

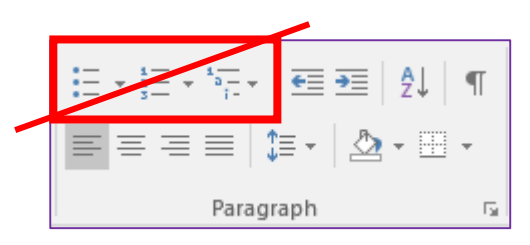

#### **Multiple Choice**

#### **Instructions:**

• Each answer should begin with its appropriate letter, in **alphabetical order**.

- The **correct answer** should be prefixed with an asterisk (\*).
- Optionally, the key word **#randomize** will create questions with randomized answers.
- Optionally, the key word **#rationale** will create questions with required rationale.

#### **Example:**

1. (1 points) Who was the first president of the United States?

a. Clinton b. Jefferson c. Lincoln \*d. Washington #randomize #rationale

#### **Multiple Correct Answer**

#### **Instructions:**

- Each answer should begin with its appropriate letter, in **alphabetical order**.
- The **correct answer** should be prefixed with an asterisk (\*).
- Optionally, the key word **#randomize** will create questions with randomized answers.
- Optionally, the key word **#rationale** will create questions with required rationale

#### **Example:**

2. (4 points) Which of the writers below were American citizens at some point in their lives?

\*a. Bill Faulkner b. Ginny Woolf \*c. Tom Eliot #randomize #rationale

#### **Fill in the Blank**

#### **Instructions:**

• The **correct answer** should be prefixed with an asterisk (\*).

#### **Example:**

3. (2 points) What colour is a violet?

\*Blue

**Note:** This method of creating a Fill-in-the-blank question type is different from that in the [Assessment builder:](http://efundi.nwu.ac.za/access/content/group/37d951f2-d770-4e51-9017-0fdde083540b/Word%20to%20PDF%20Tutorials/Test%20and%20Quizzes%20_webpage_/PDF%20Finals/How%20do%20I%20create%20a%20fill%20in%20the%20blank%20question.pdf) e.g. What colour is a violet? {blue}

#### **Short Essay**

#### **Instructions:**

• No answer should be provided for this question type.

#### **Example:**

4. (18 points) Explain the purpose of education.

#### **True/False**

#### **Instructions:**

- The **correct answer** should be prefixed with an asterisk (\*).
- The **incorrect answer** can also be included, as below, though this is not necessary.
- Optionally, the key word **#rationale** will create questions with required rationale.

#### **Example:**

5. (1 points) The sky is blue.

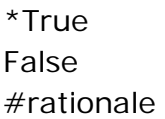

#### **Fill in the Numeric**

#### **Instructions:**

- The **correct answer** should be surrounded by curly brackets prefixed with asterisk "\*{}" around numeric value(s) requiring blank response field(s).
	- o *Example*: 3\*3=\*{9}.
- For a **range**: Insert a pipe "|" between a range of values.
	- o *Example*: The price is \*{12.2|14.5}.
	- o Student answer between 12.2 and 14.5 will be considered valid.
- **Scientific notation**: A period or comma can be used as the decimal point marker and the letter "E" or "e" for exponent.
	- o *Example*: \*{6.022E23} to express Avogrado's number.
- **Complex numbers** should be in the form  $*(a + b)$  where "a" and "b" need to have explicitly stated values.
	- o *Example*: \*{1+1i} is valid whereas \*{1+i} is not. Similarly,  $*(0+9i)$  is valid whereas  $*(9i)$  is not.

#### **Example:**

6. (5 points) What value has the pi constant? \_\_\_\_

\*{3.1415 | 3.1416}

**Tip:** After you have added your questions and the assessment has been created, always check if the questions are displaying as you intended them to display.